$\bm{KAD}^\circ$ 

# 云平台 **V1.00** 使用说明书

厦门科安达智能科技有限公司

福建省厦门市集美北部工业区英瑶路 300 号一期五楼

客服电话:400-0506-011

# 一、 输入 IP 地址

# 例如: <http://47.102.133.56/login.html>,进入平台如下图显示

1、首页

首页如下图显示

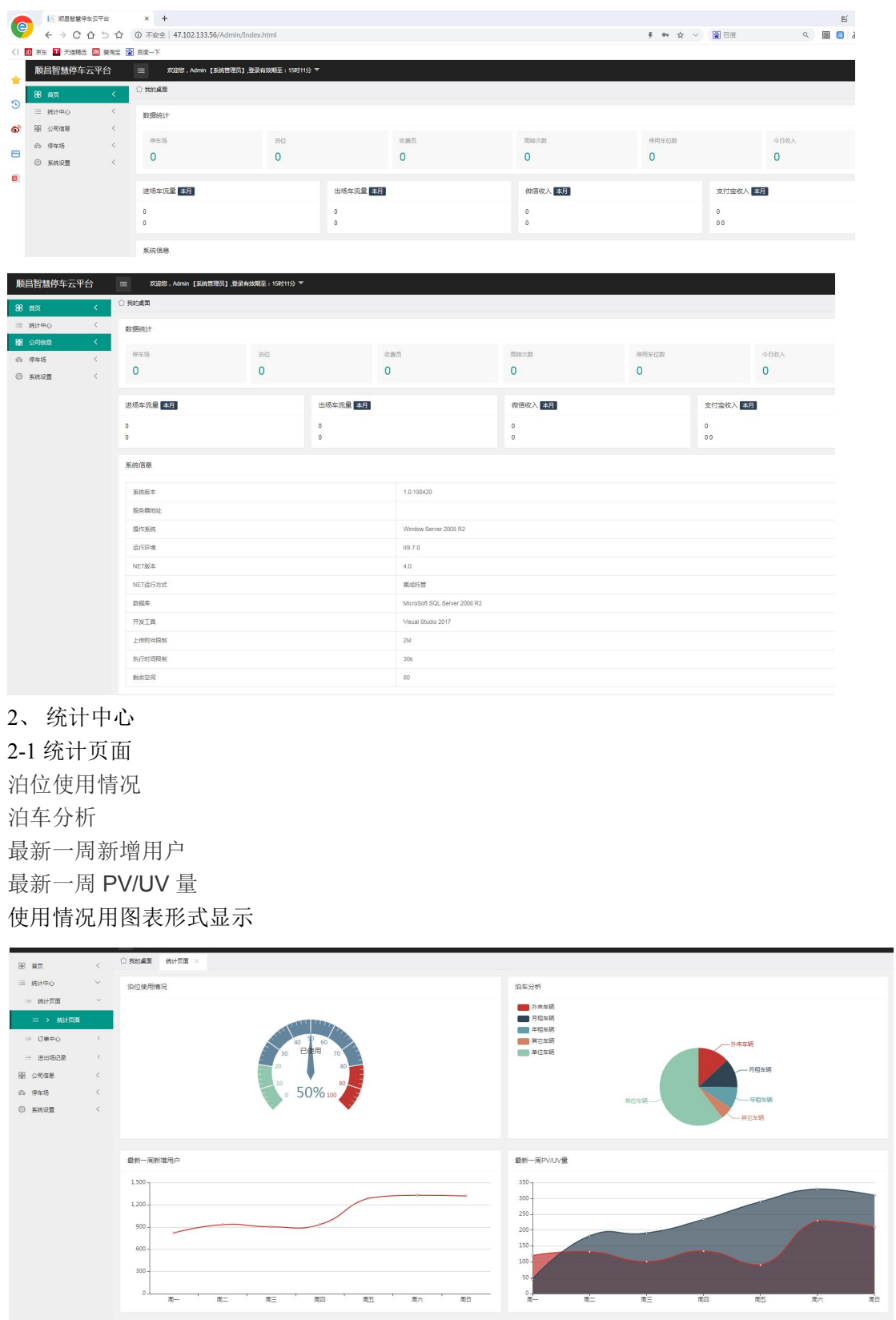

 $\omega$ 

# 3、 订单中心

3-1 停车缴费订单

# 输入要查找的数据,时间再搜索,可以数据导出

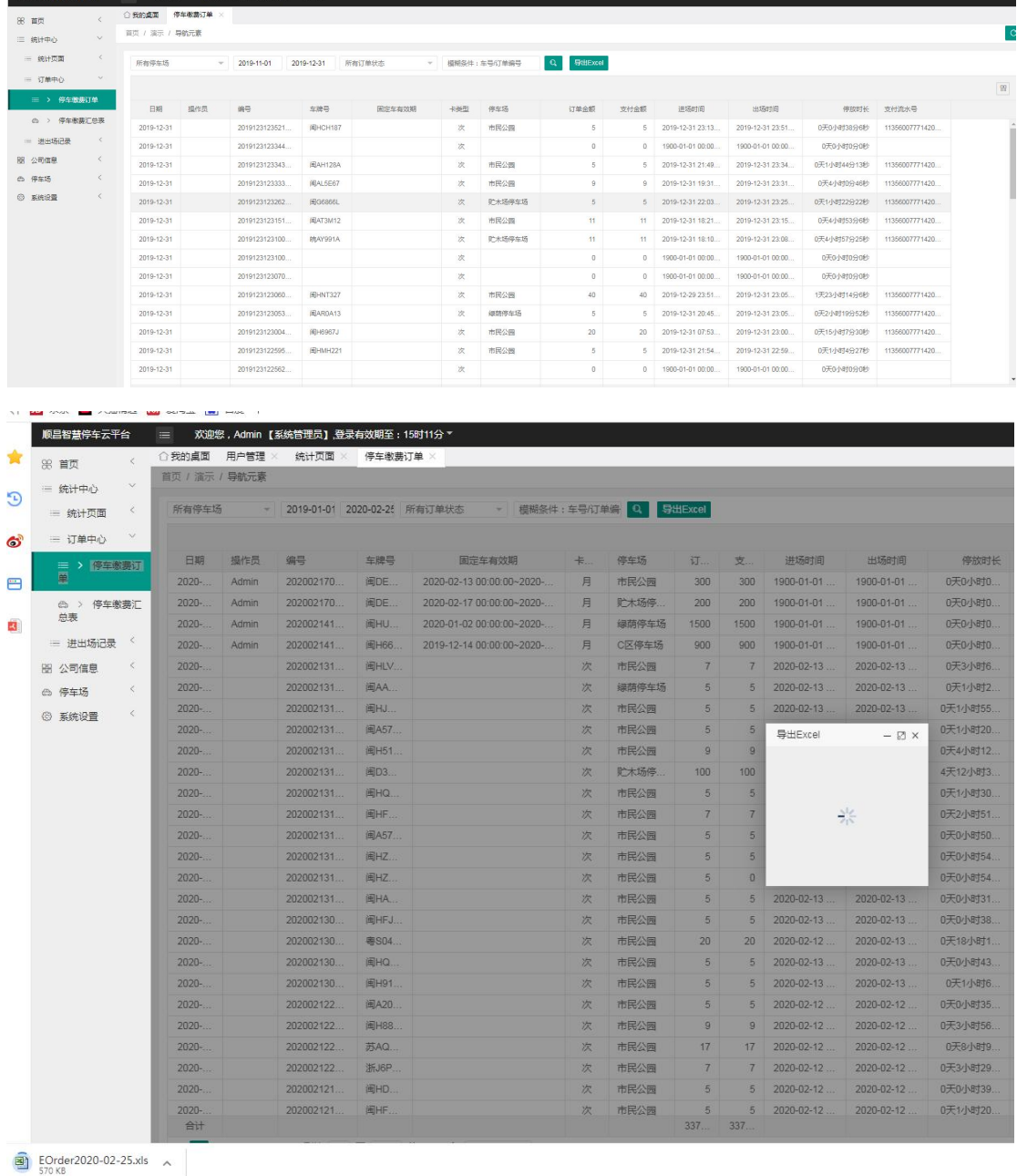

3-2 停车缴费汇总表

选择要查找的停车场数据,时间再搜索,可以数据导出

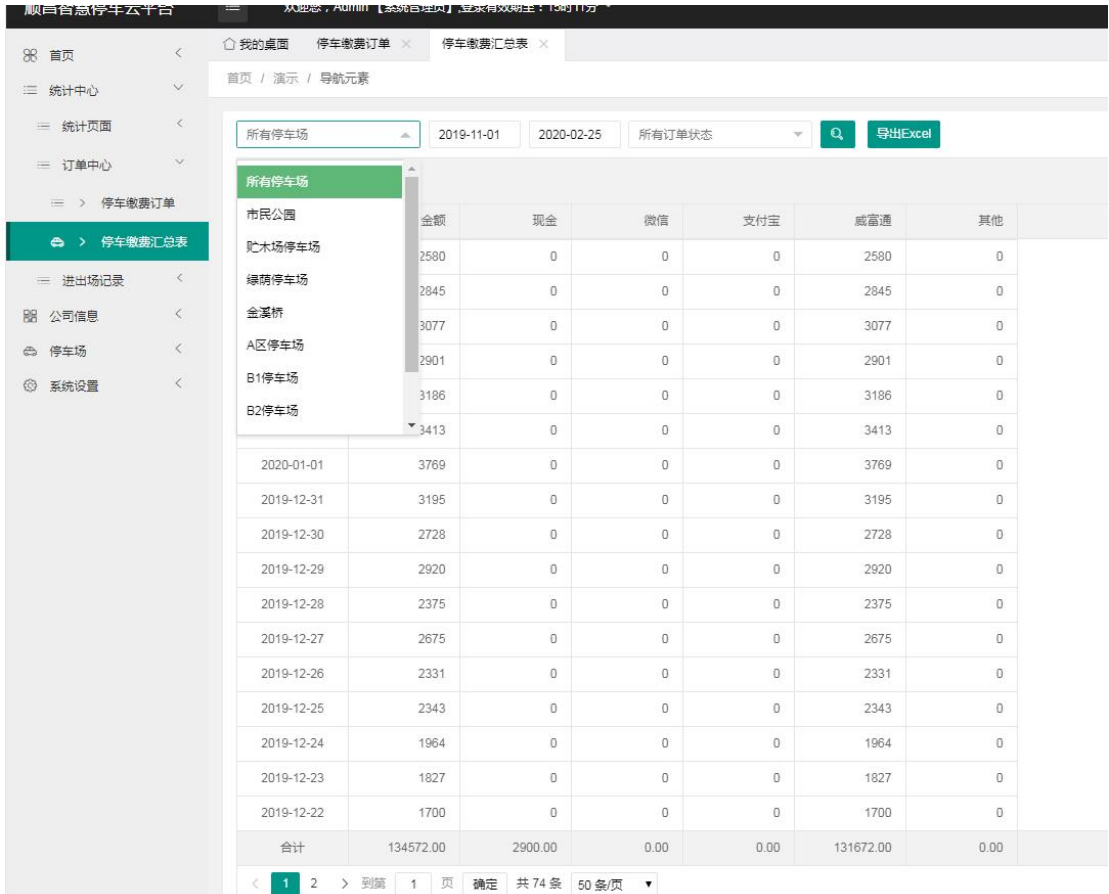

- 4、 进出记录
- 4-1 进出信息

# 查询所有车辆的详情,查看到车辆进场、出场时间、图片、金额等信息

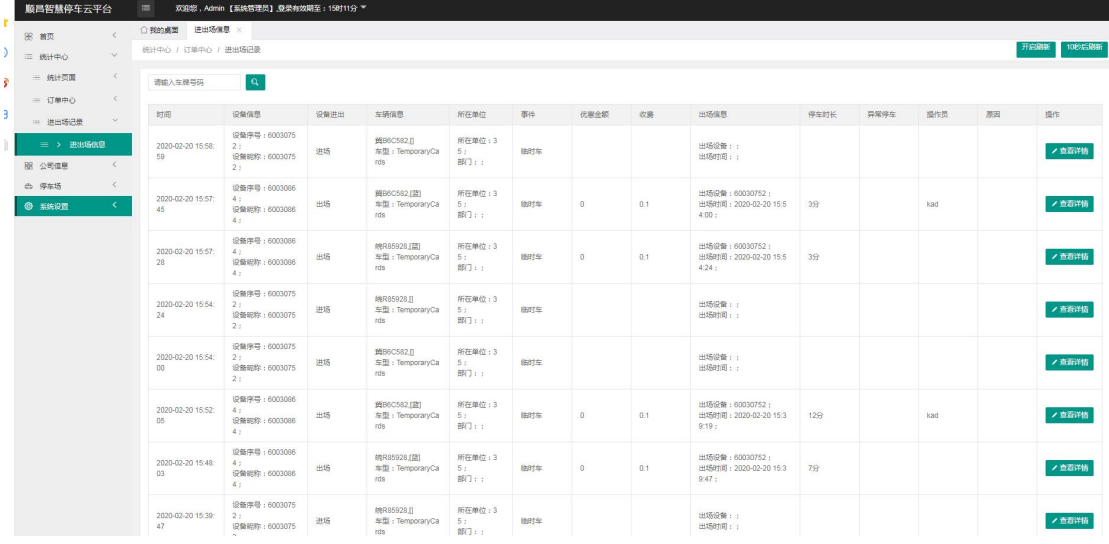

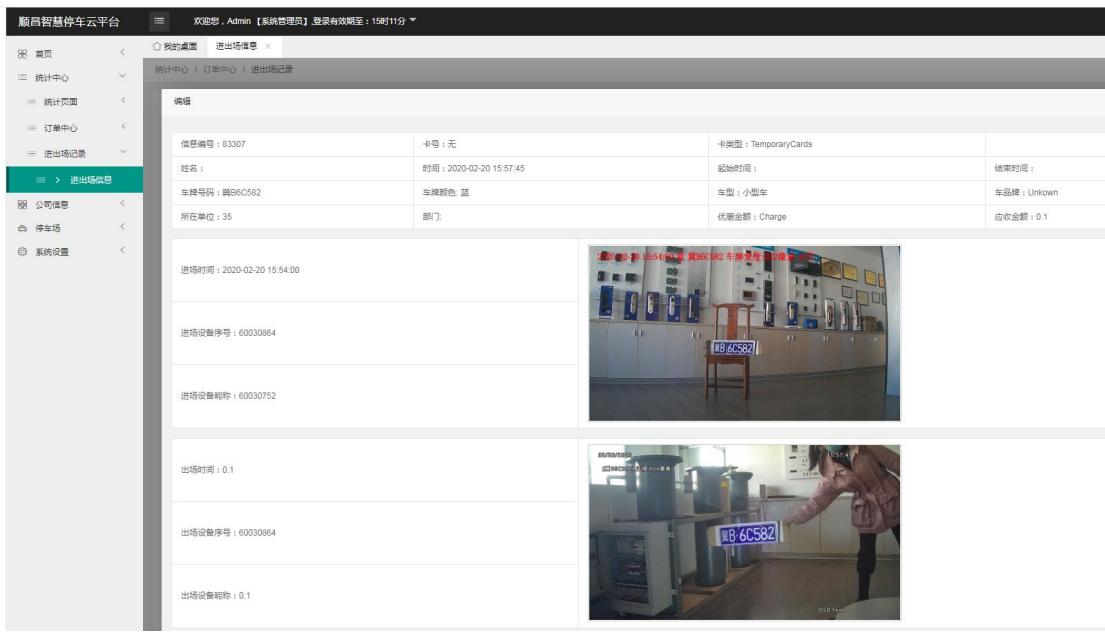

- 5、 公司信息
- 5-1 公司管理
- 输入公司名称→保存

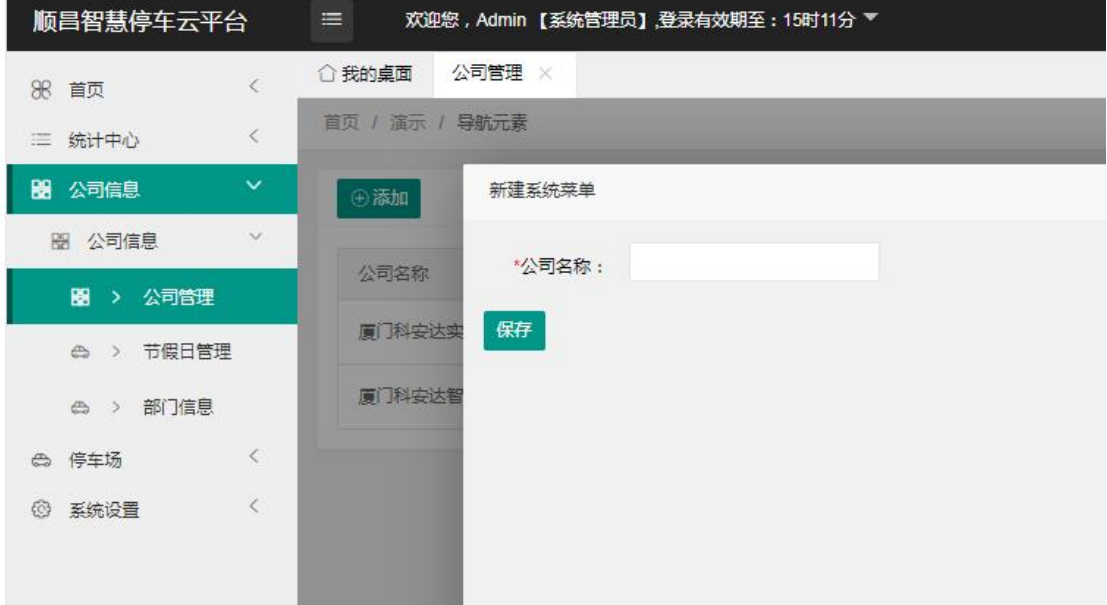

5-1 节假日管理

添加→输入节假日名称→输入开始时间、结束时间→选择在这期间停车场是否收费"是"代 表收费→可以输入备注信息→保存

修改点击节假日后面编辑进入添加的界面进行编辑

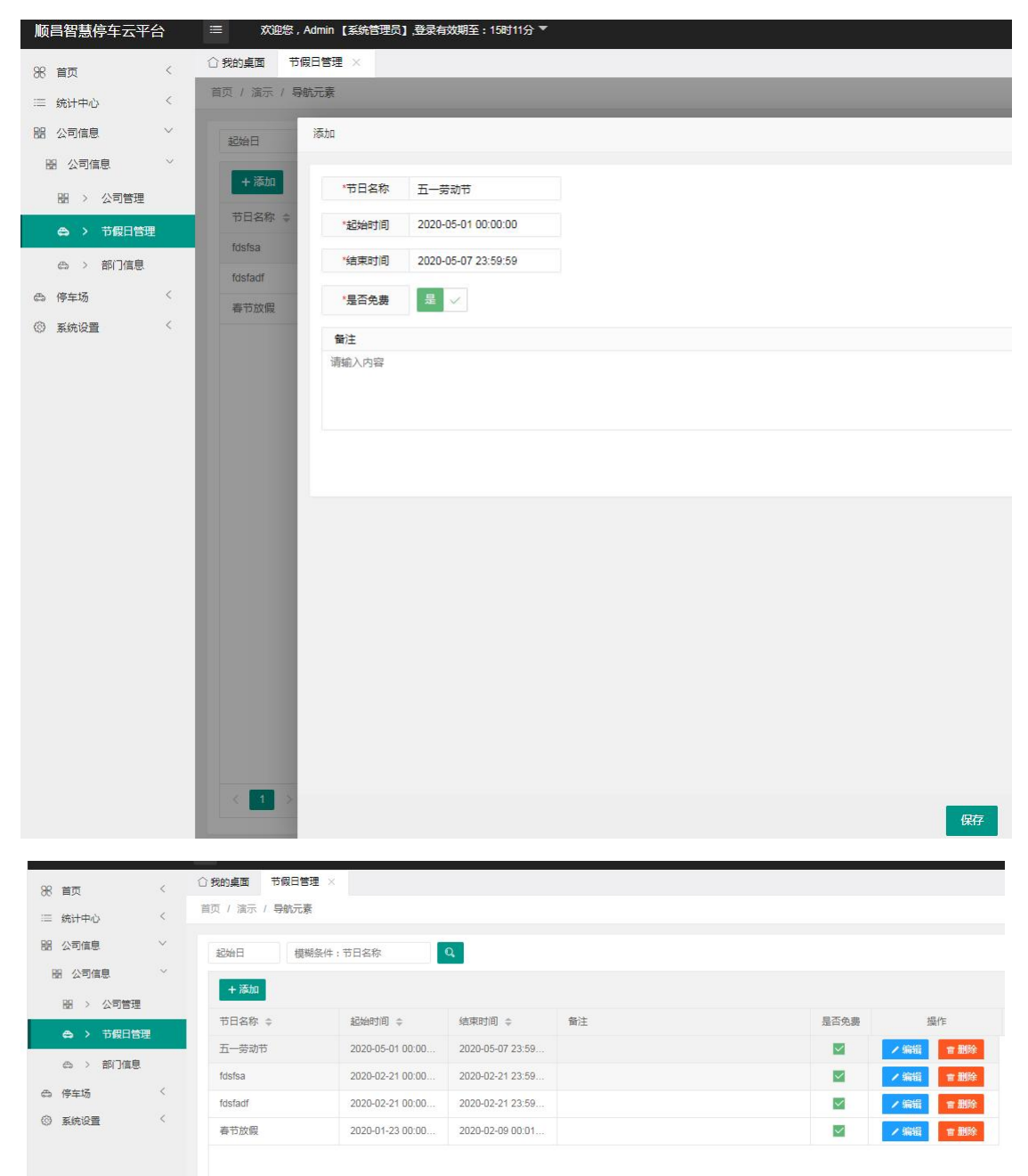

#### 6、 停车场

6-1 停车场管理

添加→输入停车场名称→输入停车场车位、输入停车场剩余车位→选择停车场是否收费"是" 代表收费→可以输入备注信息→保存

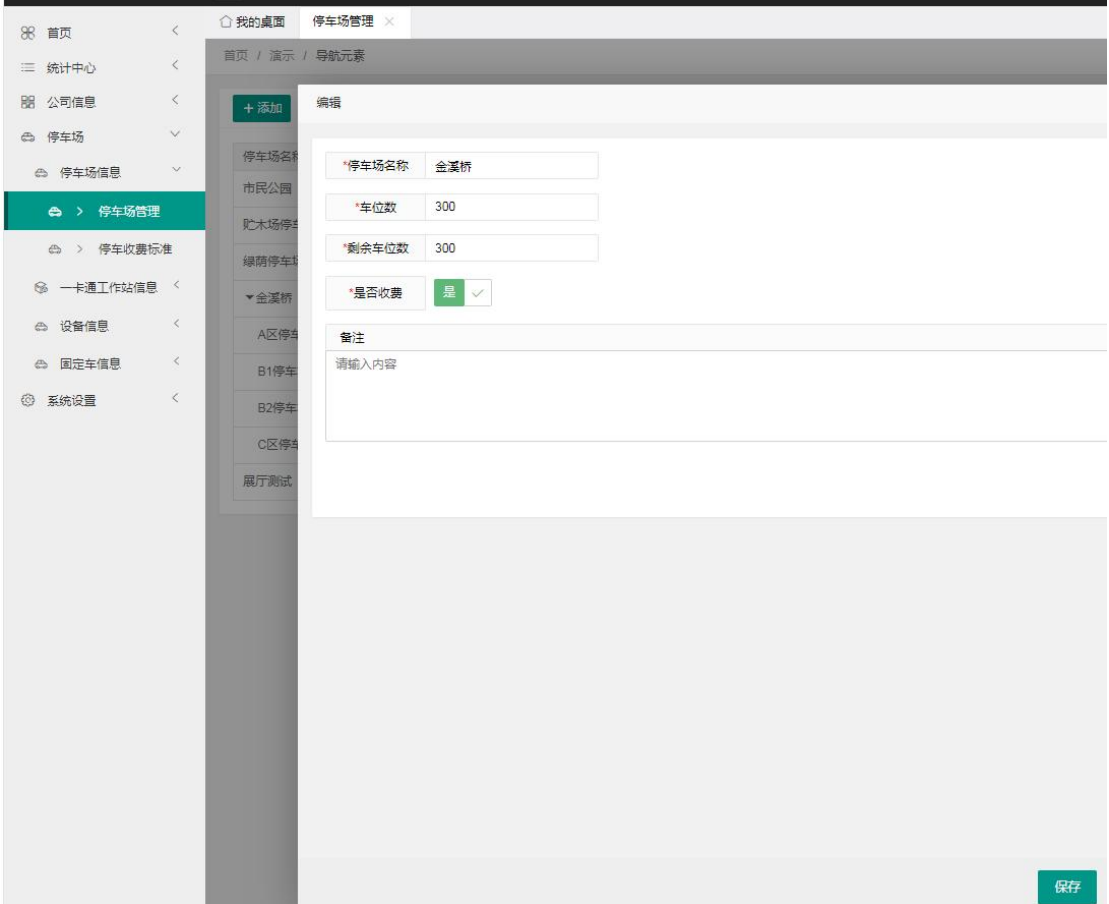

#### 6-1-1 添加子项目停车场

添加子项目停车场→输入停车场名称→输入停车场车位、输入停车场剩余车位→选择停车场 是否收费"是"代表收费→可以输入备注信息→保存

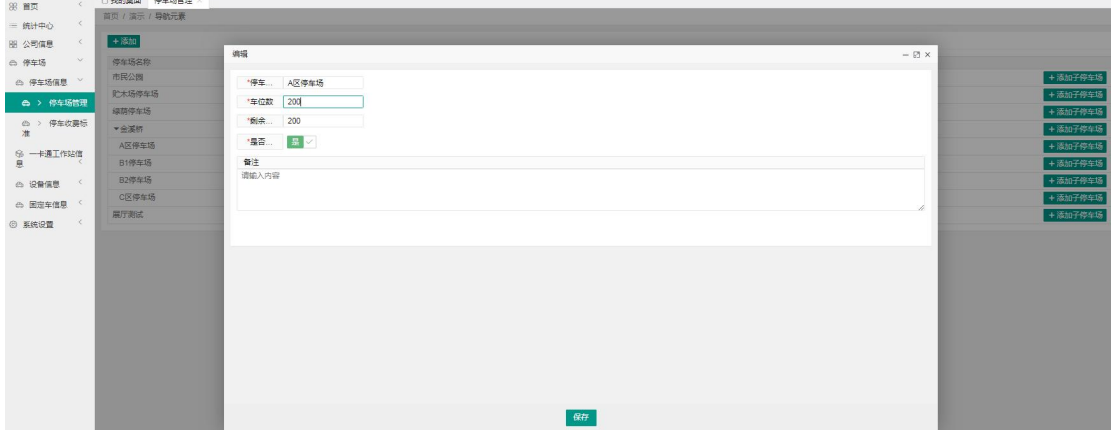

填好的子项目在停车场管理界面可以看到子项目

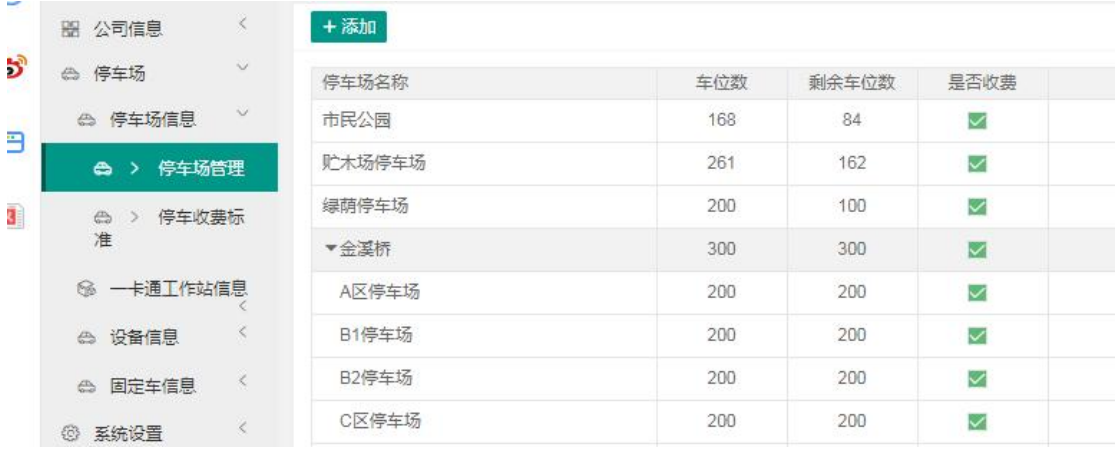

6-2 停车场收费标准

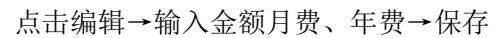

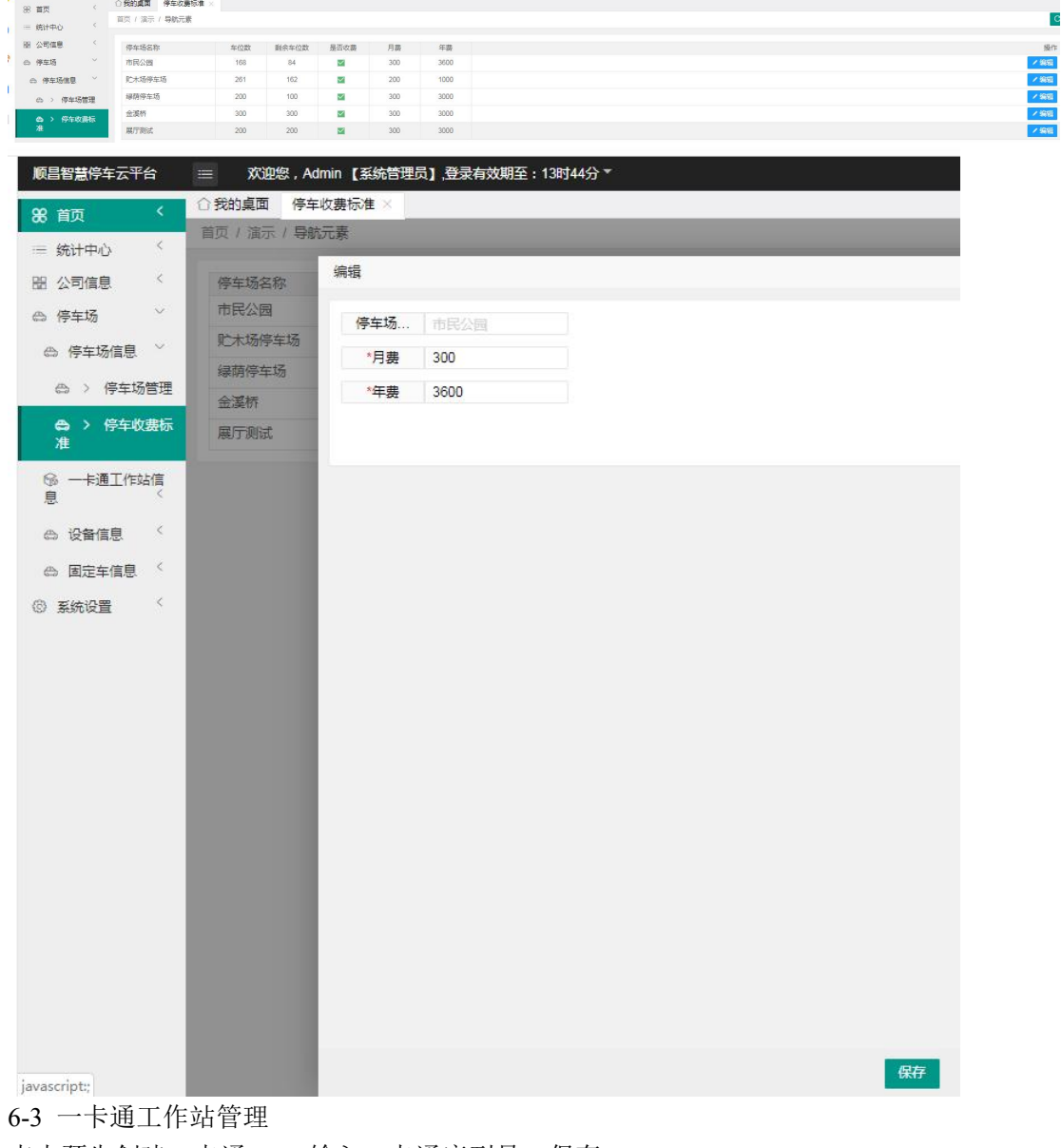

点击预先创建一卡通 ID→输入一卡通序列号→保存 编辑修改软件

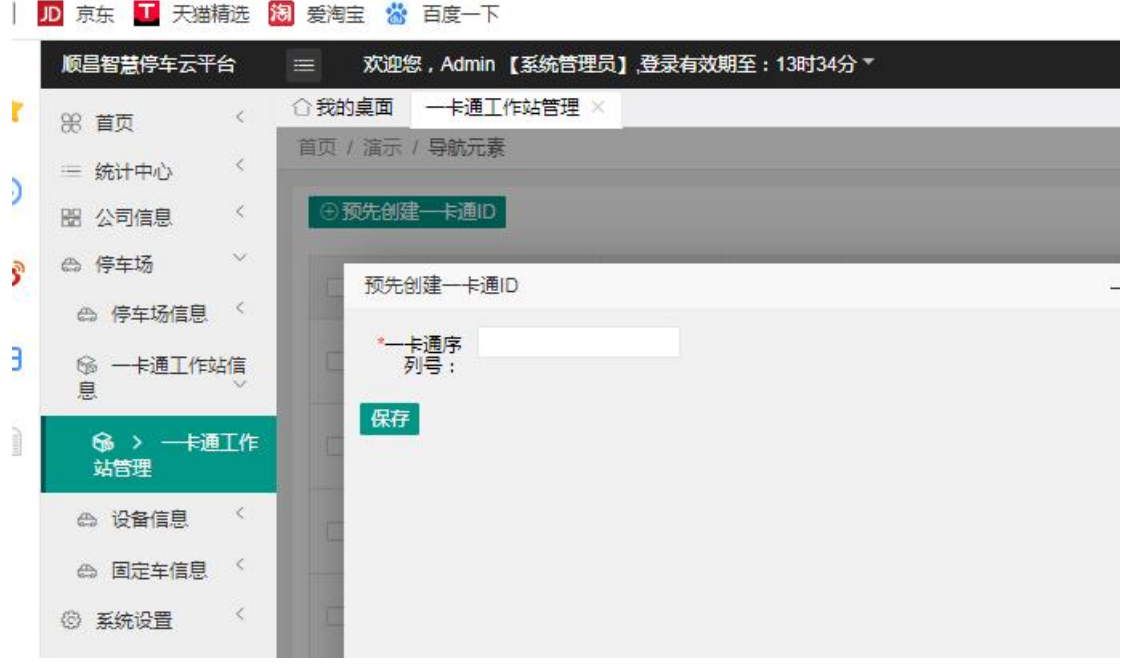

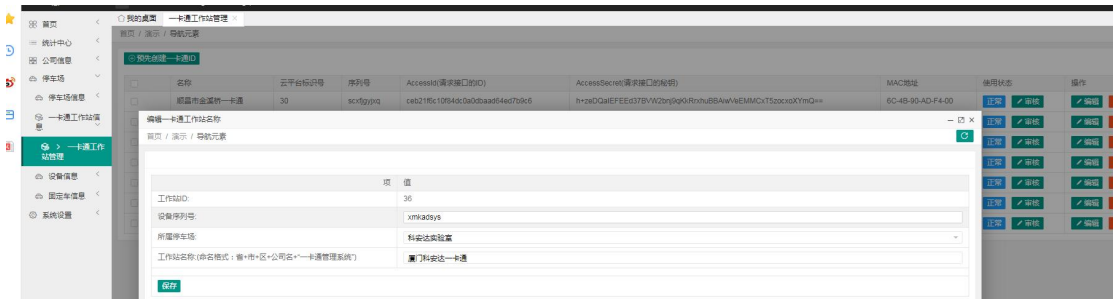

### 6-4 设备管理 设备管理远程开闸、远程关闸

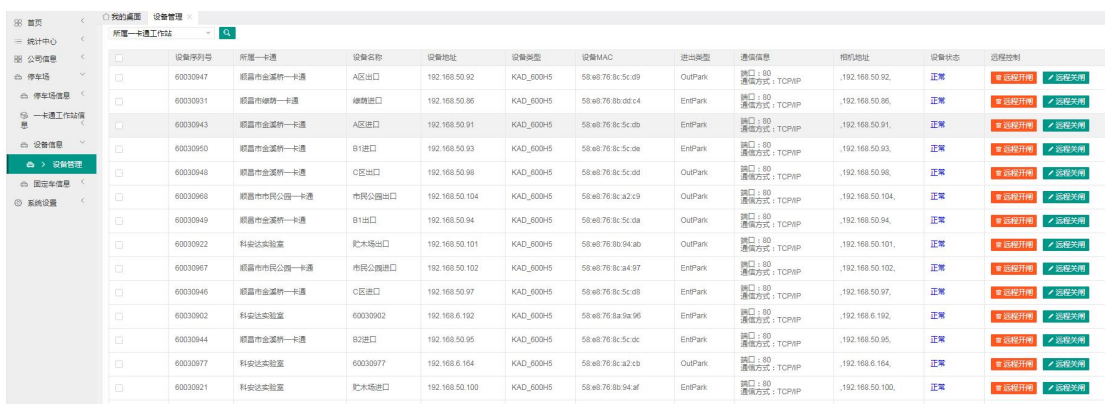

6-5 固定车信息

点击添加→选择停车场→输入车牌→选择颜色→输入车主信息→输入车主手机号→选择车 类型→输入配套卡号→选择收费类型→选择有效时间→选择充值时间→选择收费类型(现金 充值或扫码支付)→保存

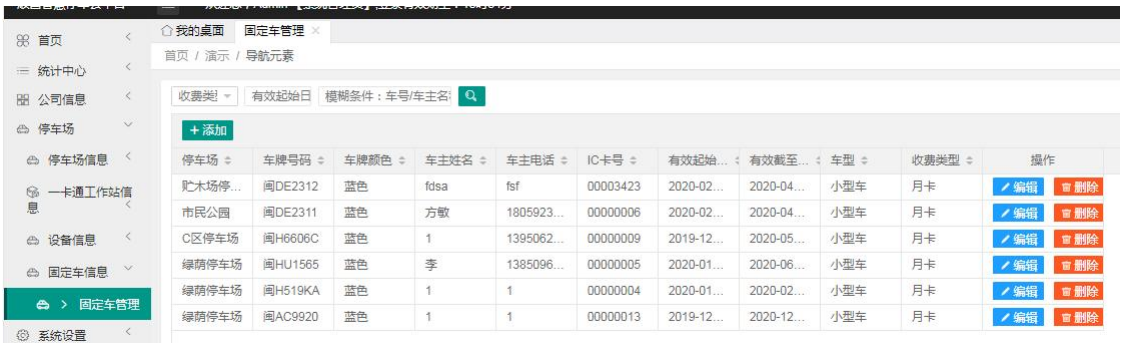

首页 / 演示 / 导航元素  $=$  统计中心 添加 **器 公司信息** < 收费类 △ 停车场 → | + 添加 \* 停 车 ... 请选择 IC卡号  $\scriptstyle\star$  $\Leftrightarrow$  停车场信息 停车场:  $*$ 车牌… 贮木场停. ⊗ 一卡通工作站信<br>息 **\*收费... 月卡** \*车牌... 蓝色 U 市民公园 \*有效 ... 2020-03-02 - 2020-03-02 \*车主...  $\Leftrightarrow \begin{array}{ccc} \bigoplus_{i=1}^n & \bigoplus_{i=1}^n & \bigoplus$ C区停车场 \*年主… **充 ...** 请选择 -绿荫停车场 **水水** 10 元 \*车辆... 小型车 绿荫停车场 □<br>● > 固定车管理 备注 绿荫停车场 现金充值<br>日码支付 **@ 系统设置** 请输入内容

添加

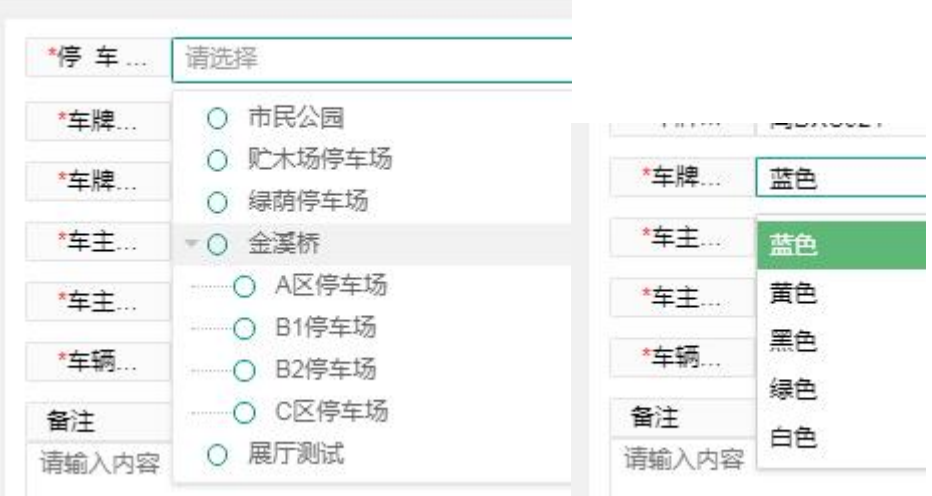

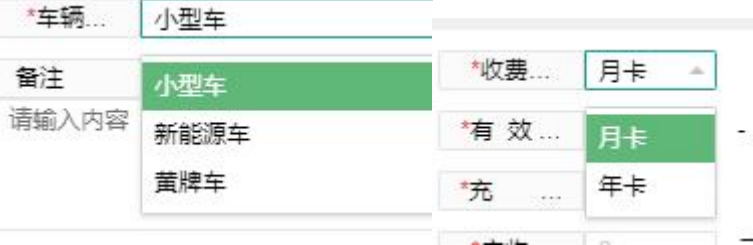

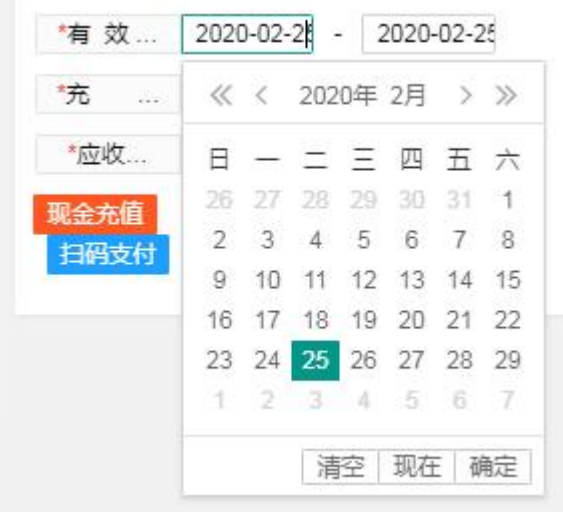

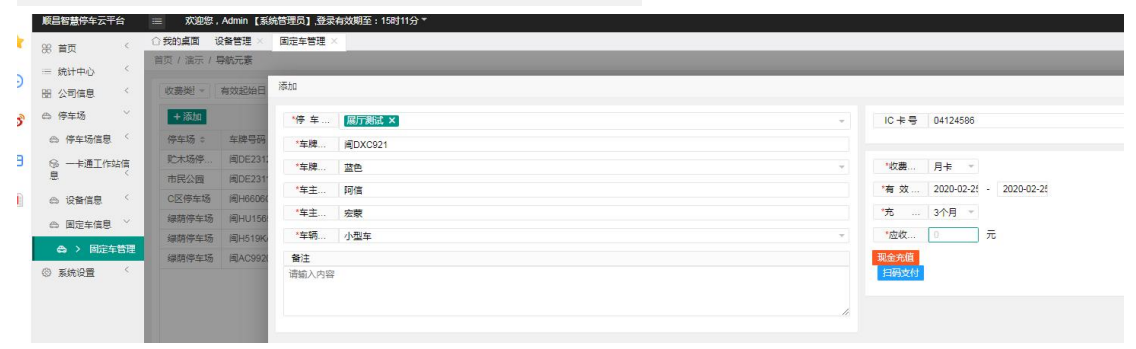

#### 7、 系统菜单

#### 7-1 菜单管理

菜单管理→添加→添加一级菜单→如下图输入对应的信息→保存

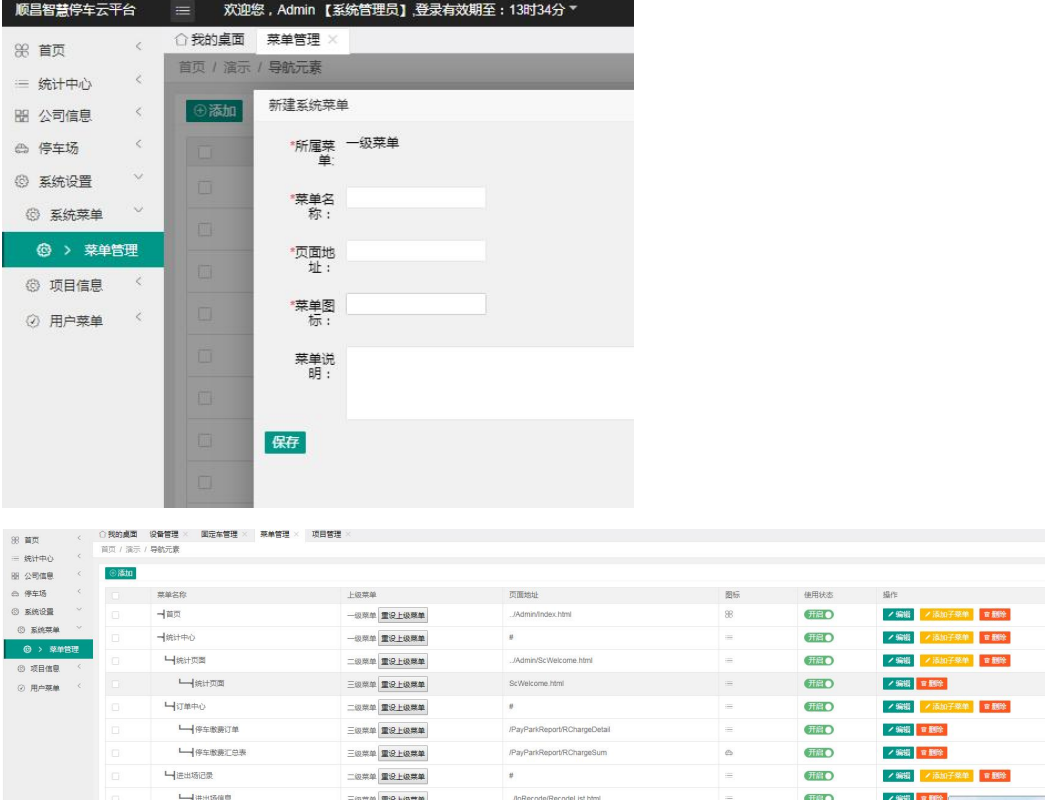

7-2 项目管理

顺昌智慧停车云平台 三 欢迎您,Admin 【系统管理员】,登录有效期 ○我的桌面 项目管理 × ľ.  $\hat{\mathcal{L}}$ 88 首页 首页 / 演示 / 导航元素  $\tilde{<}$  $\equiv$  统计中心  $\lambda$ 新建系统菜单 ⊕添加  $\,<$ 盟 公司信息 ◎ 停车场 \*项目名<br>- 称:  $\prec$ 项目名称  $\checkmark$ **3 系统设置** 顺昌停车场 保存 Ŧ. **3 系统菜单**  $\leq$ **3** 项目信息  $\rightarrow$  $\overline{\phantom{a}}$ ◎ > 项目管理 **② 用户菜单** <

7-2 用户菜单

用户管理→添加→选择用户限权→设置用户信息→是否收费→保存 修改 しょうしょう しゅうしょう しんしょう しんしゅう

点编辑

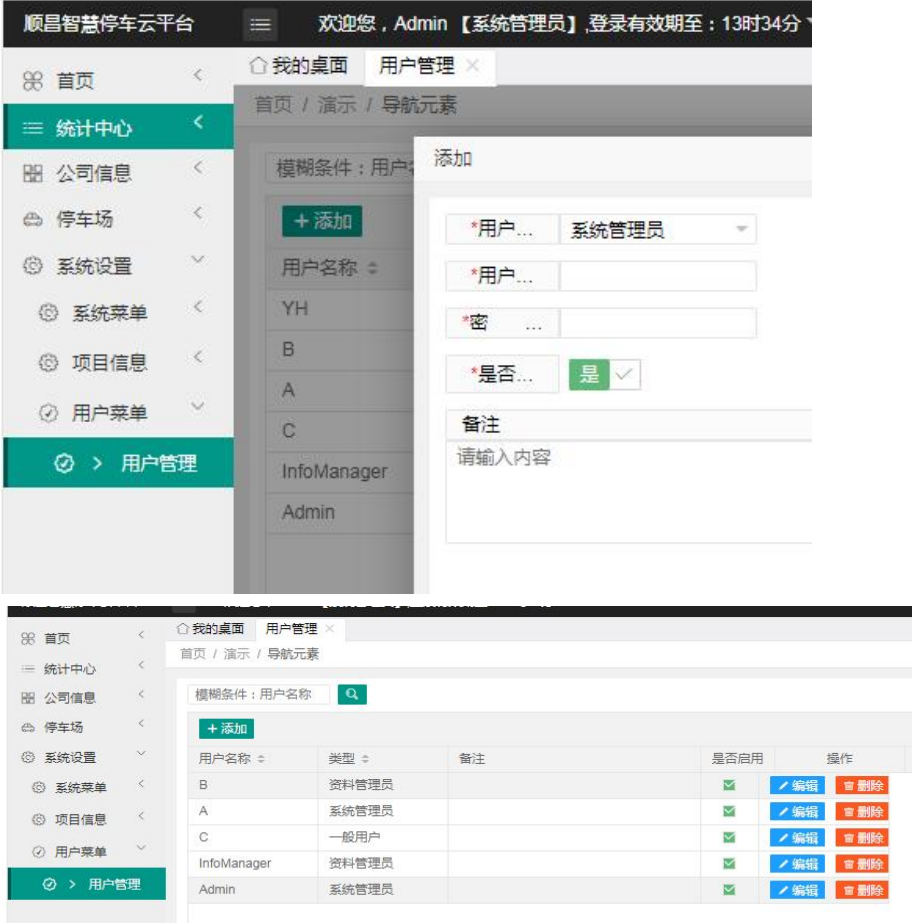

项目管理→添加→输入项目名称→如下图输入对应的信息→保存